## **[21-27] Désactivation des comptes porteurs – FAQ**

**Seules les personnes ayant un Profil « Porteur de projet » peuvent désactiver des comptes.**

## Ci-dessous la procédure à suivre depuis la fiche établissement :

- Cliquer sur le bloc Services rattachés ;
- Accéder au détail du service porteur de projet ;
- Cliquer sur le bloc Utilisateurs ;
- Accéder au détail de l'utilisateur pour lequel la désactivation de compte est nécessaire ;
- Cliquer sur le bouton **Editer** du bloc Services, profils et droits associés ;
- Cliquer sur le bouton Radio en face du texte Affectation active avant de Cliquer sur Valider pour désactiver le compte.

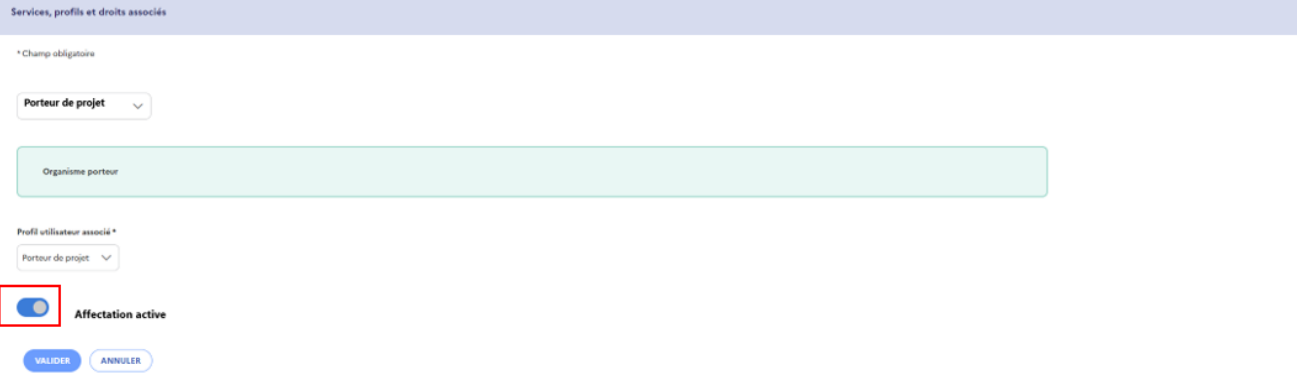

 $\vert\vert$ 

**NB** : s'il n'existe aucun profil « Porteur de projet », la personne concernée doit par le problème doit contacter son gestionnaire qui fera le nécessaire auprès de MLFSE.